## **KAMU KURUMLARI YÖNETİMİ**

1. İSG-Katip'e giriş yaptıktan sonra Kurumsal Sekmesine tıklayınız.

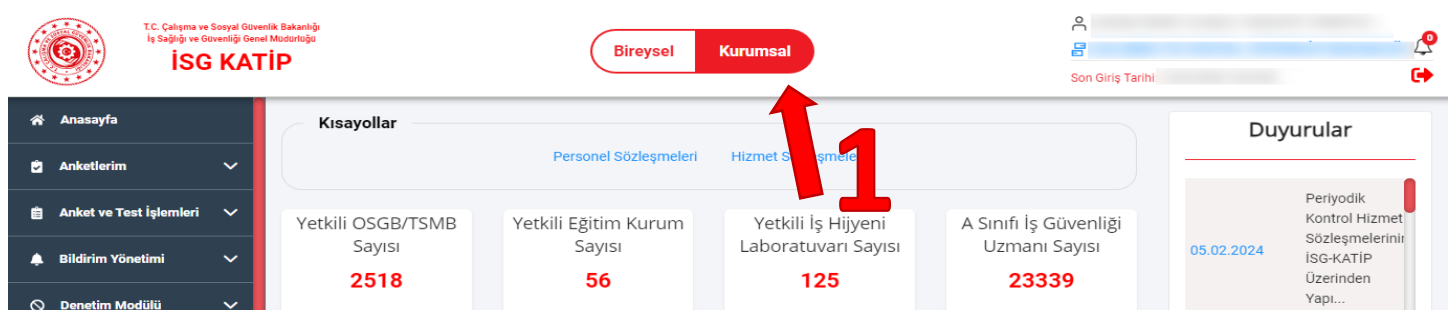

2. Açılan Listede işlem yapmak istediğiniz Kurumu seçiniz.

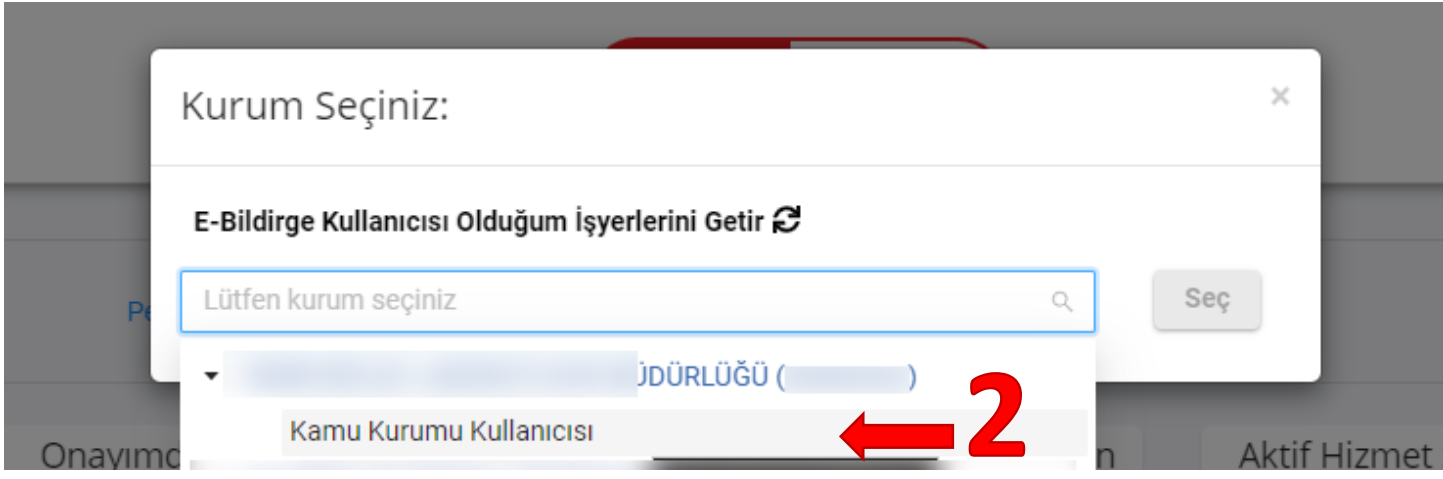

3. Sol Menüden Kamu Kurumları Yönetimi → Kamu Kurumları Listesini seçiniz. Yetkili olduğunuz kurumlar listelenecektir. Mevcut listede ilgili kurumunuza ait tüm tanımlı alt kurumlar listelenir.

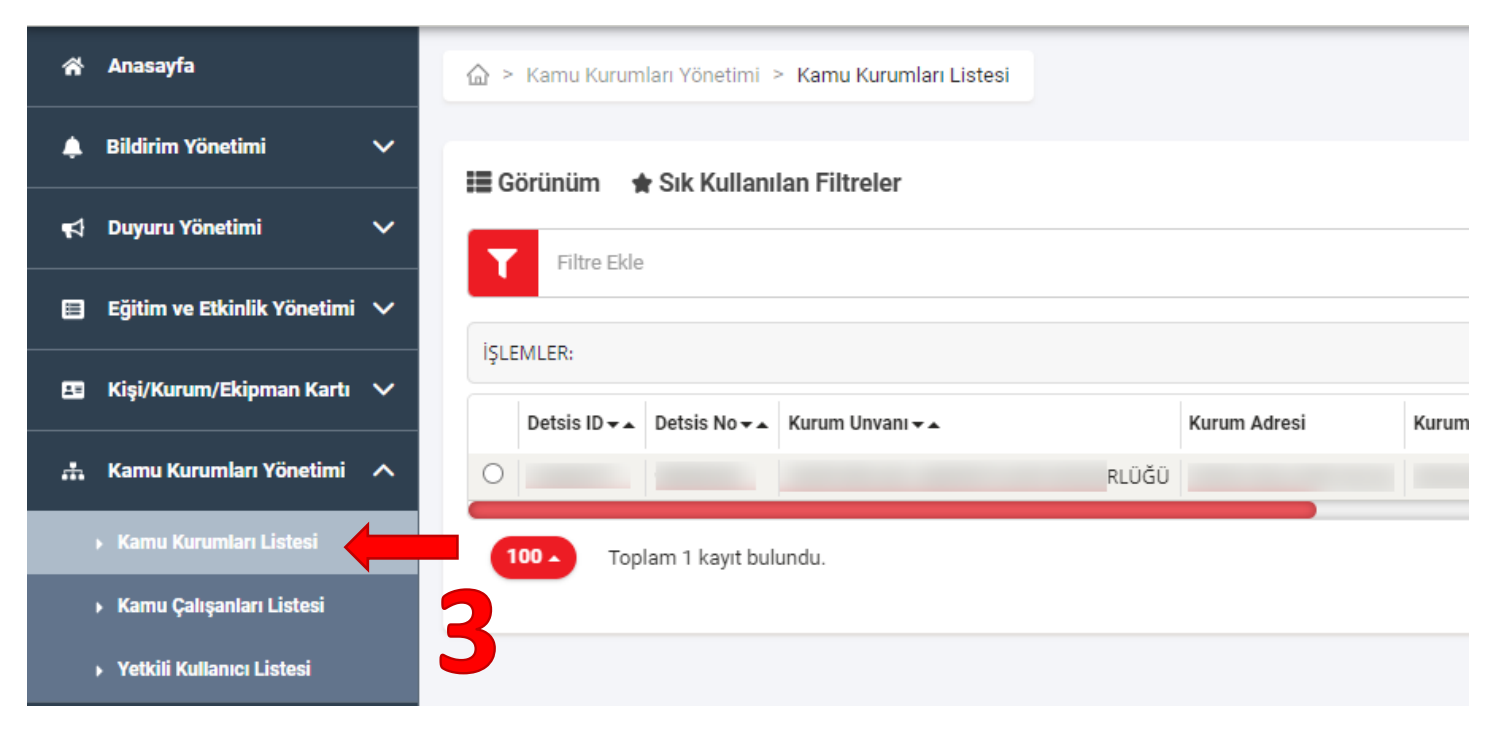

4. Yetkili olduğunuz kuruma bağlı alt bir kurum eklemek için **listeden seçtiğiniz** yetkili olduğunuz kurumun **Detsis No ve NACE Kodu** bilgisini kopyalayınız(**a**). Sağ üst köşede bulunan **YENİ** butonuna basınız (**b**).

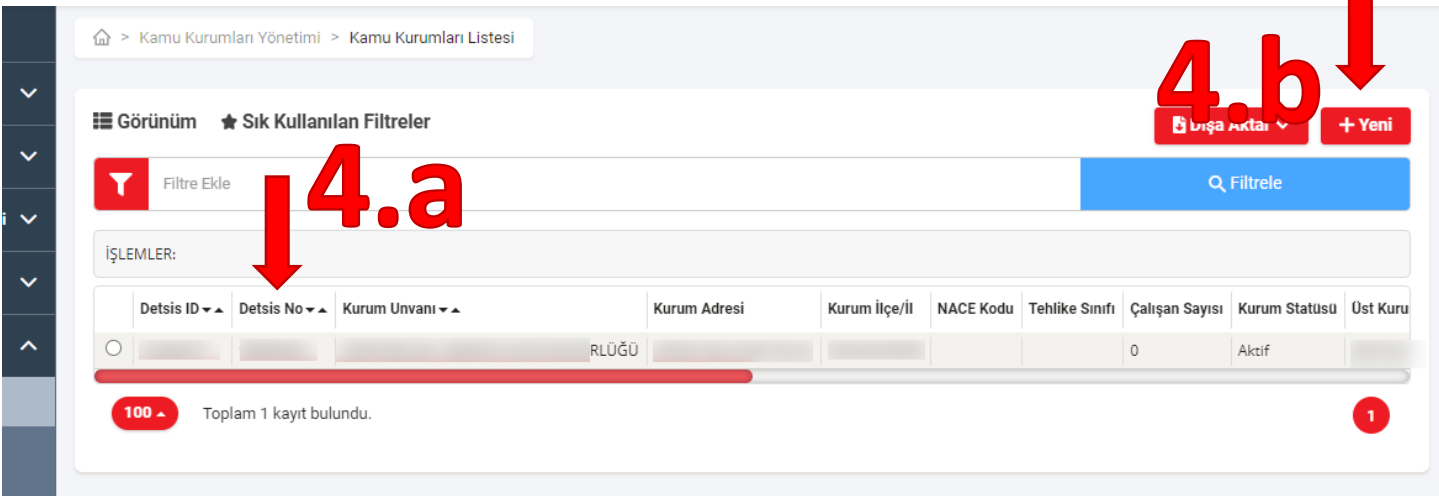

5. Açılacak olan kurum ekleme ekranında alt kurumunuza ait bilgileri eksiksiz doldurunuz. Nace Kodu alanına bir önceki aşamada üst kurumunuzdan aldığınız Nace Kodu bilgisini yazıp **Nace Ara** butonuna basınız **(a)**. Nace bilgisi listelendikten sonra ilgili satırın yanındaki Ekle butonuna basınız **(b)**. (Üst kurumunuza ait nace kodu yok ise Güncel Nace Kodları butonuna basarak listeden kurumunuza ait Nace Kodunu öğreniniz.) Daha Sonra Bağlı Olduğu Kamu Kurumu bölümünde **Kurum Ekle** butonuna basınız**(c)**.

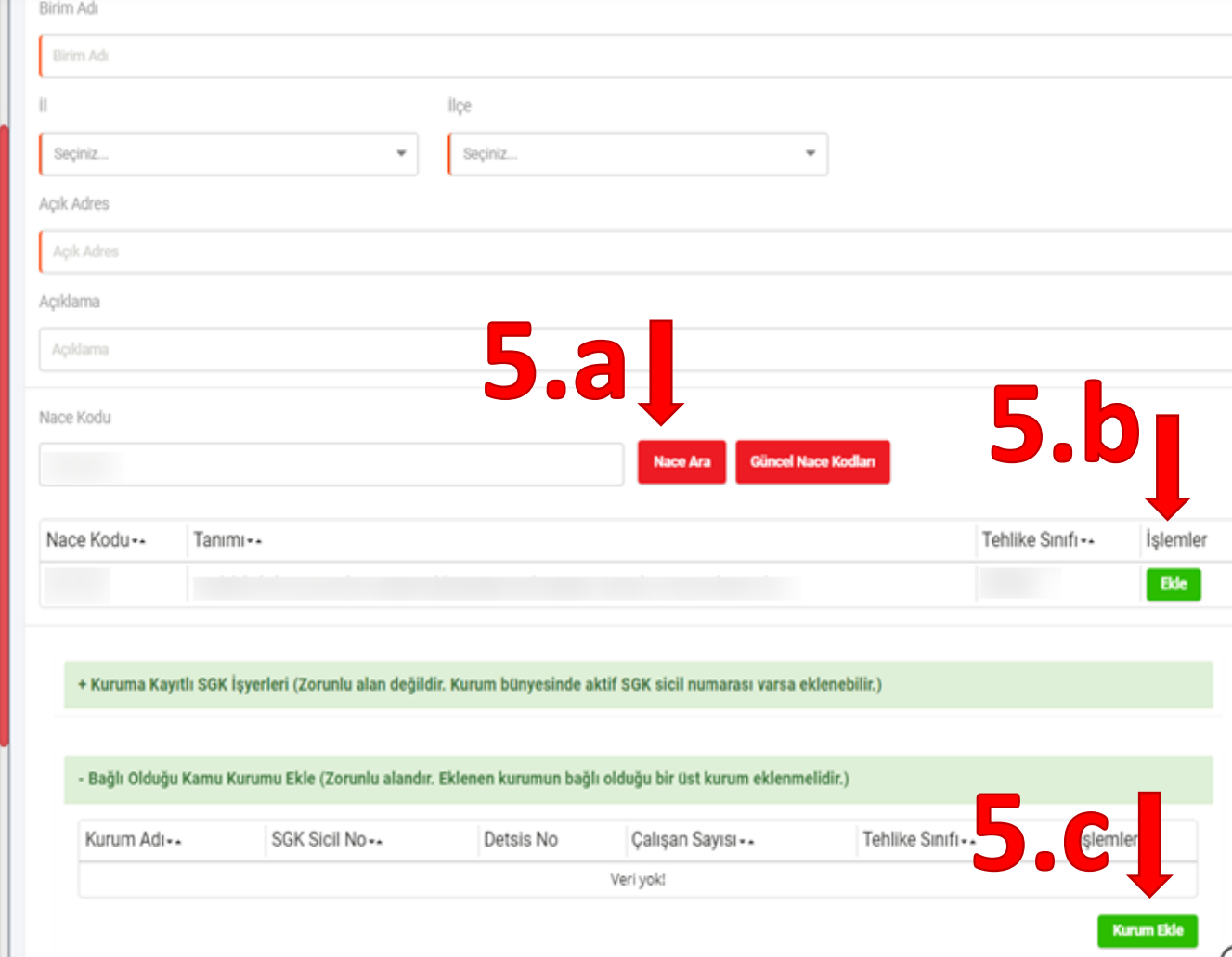

6. **Daha önce kopyaladığınız üst kurumunuza ait Detsis No'yu** ekleyip **Kurum Ara** butonuna basınız**(a).**  Listelenen kurumun yanındaki **Ekle** butonuna basınız**(b).**

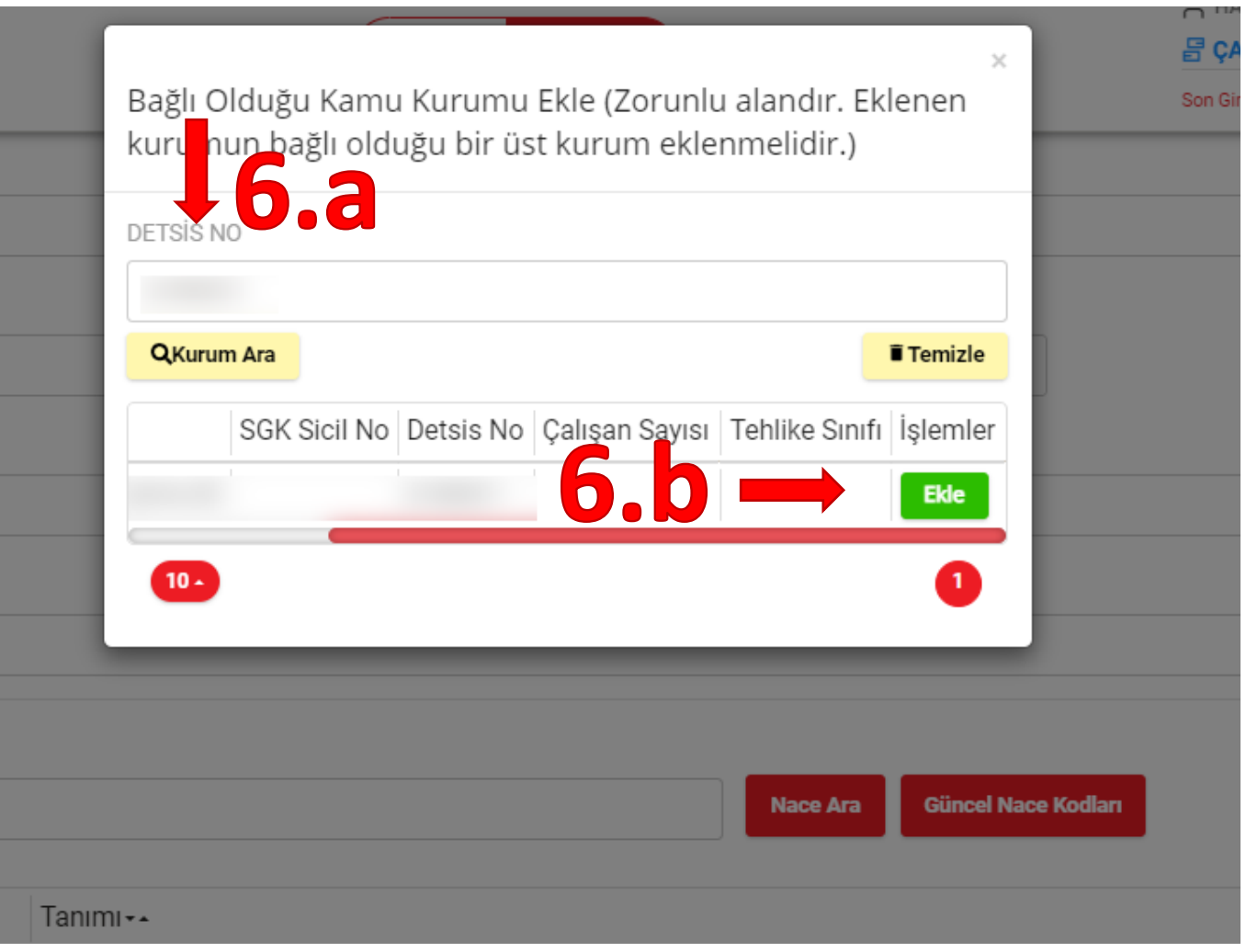

7. Kurum Ekleme ekranında tüm alanlar doldurulduktan sonra Tamamla butonuna basarak Kurum Ekleme işlemini tamamlayınız.

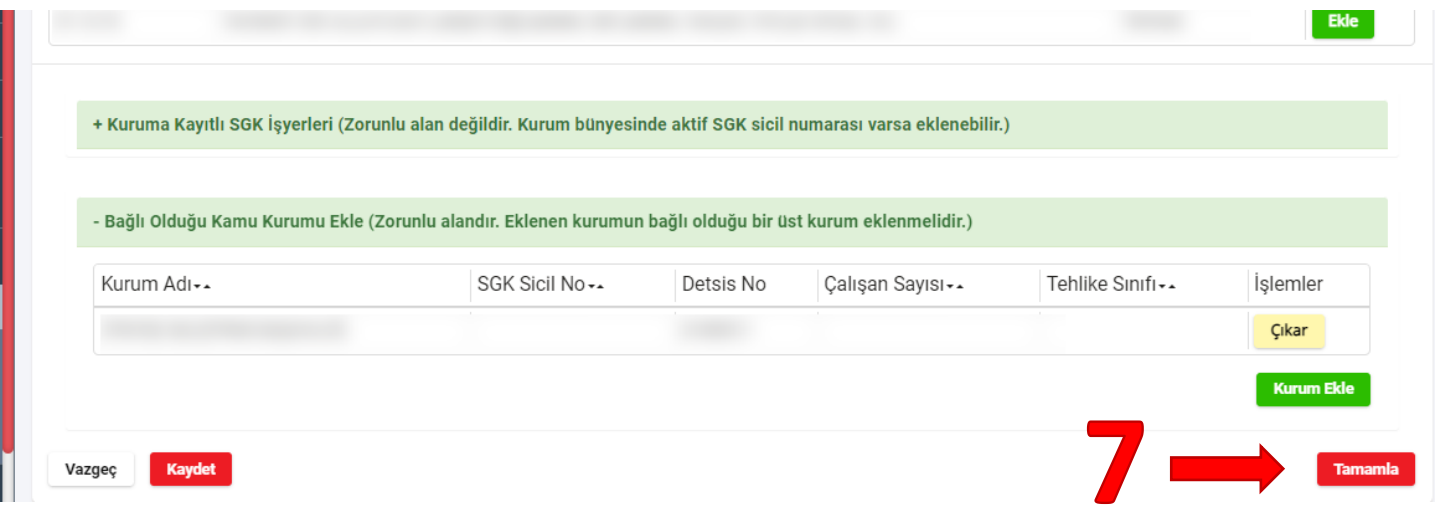

8. Kuruma Yetkili Kişi eklemek için; ilgili kurum seçili iken menüden **Yetkili Ekle** butonuna basınız. Her yetkili; atandığı kurum ve ona bağlı alt kurumlar için yetkili olacaktır.

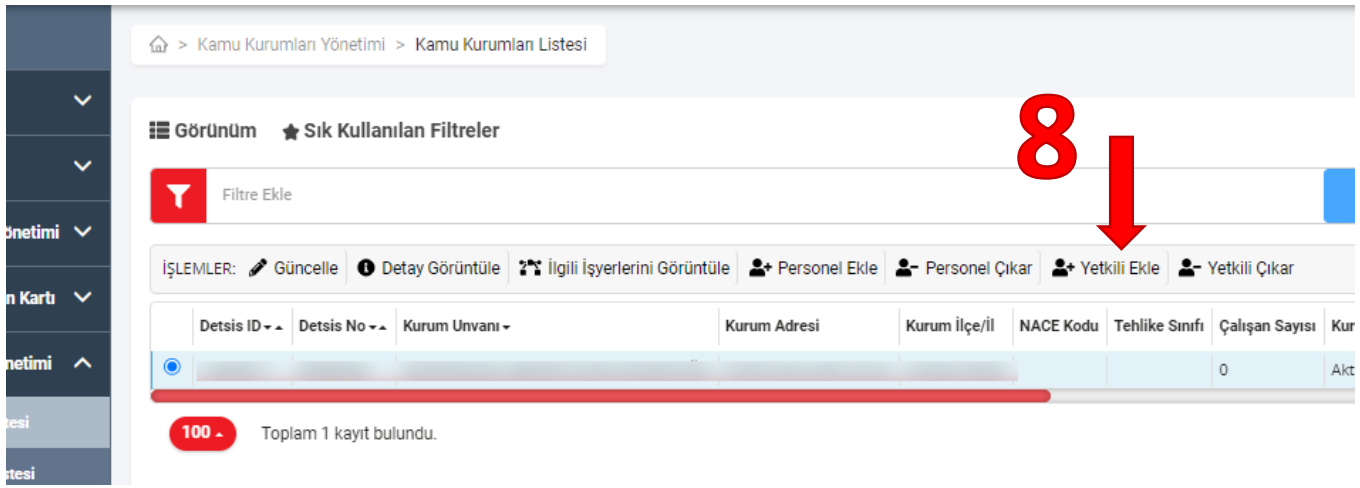

9. Eklemek istediğiniz yetkiliye ait TCK Numarasını girip **Kişi Ara** butonuna basınız**(a).** Listelenen kişinin yanındaki **Ekle** butonuna basınız**(b).** İşlemi tamamlamak için **Tamamla** butonuna basınız**(c).**

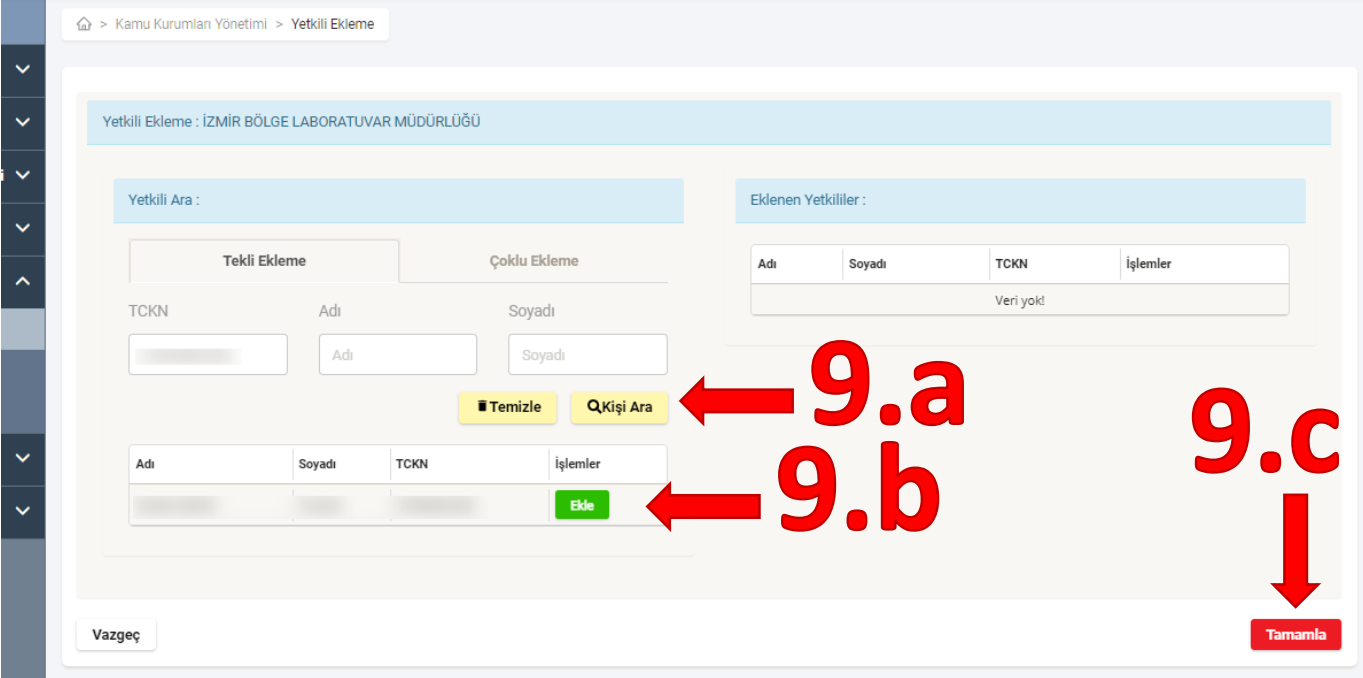

10. Kişinin yetkisini iptal etmek için listeden kurumu seçip **Yetkili Çıkar** butonuna basınız.

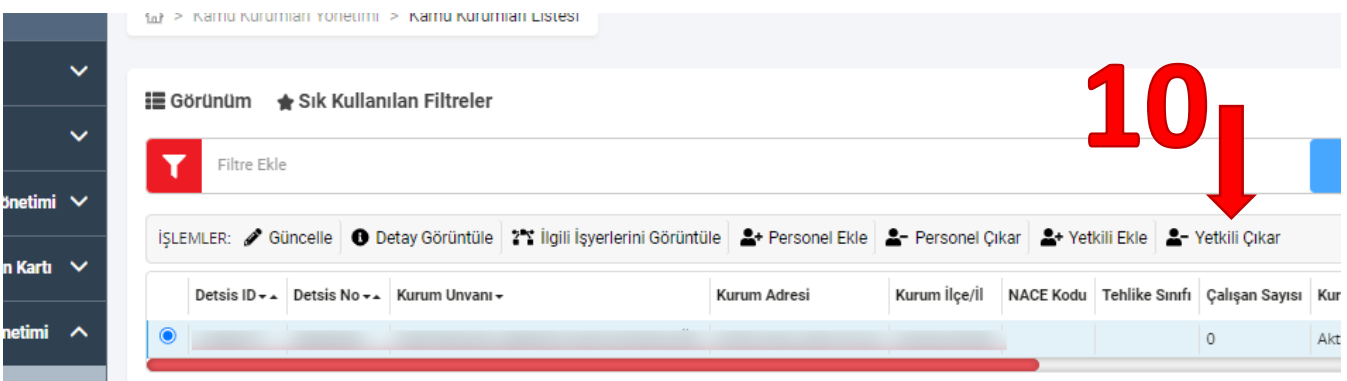

11. Yetkili kişi listesinden çıkarmak istediğiniz kişiyi seçip **Çıkar** butonuna basınız.

 $\sim$ 

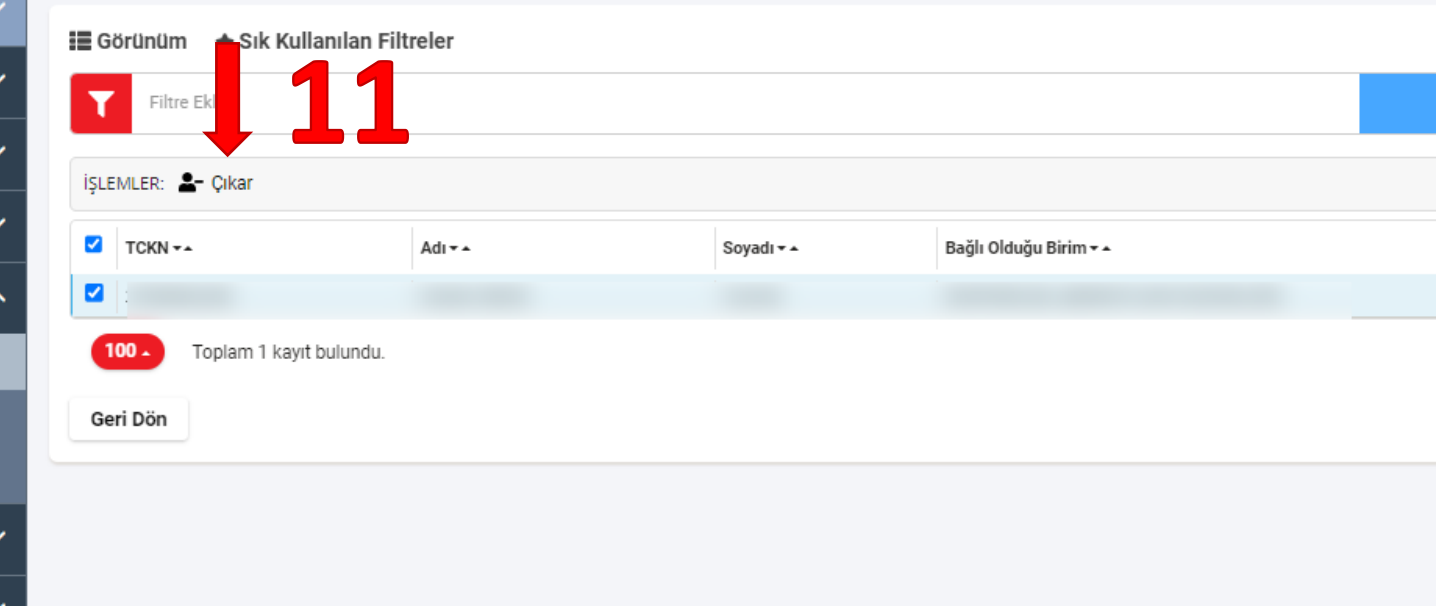